## 步骤 1: 登录供应商平台

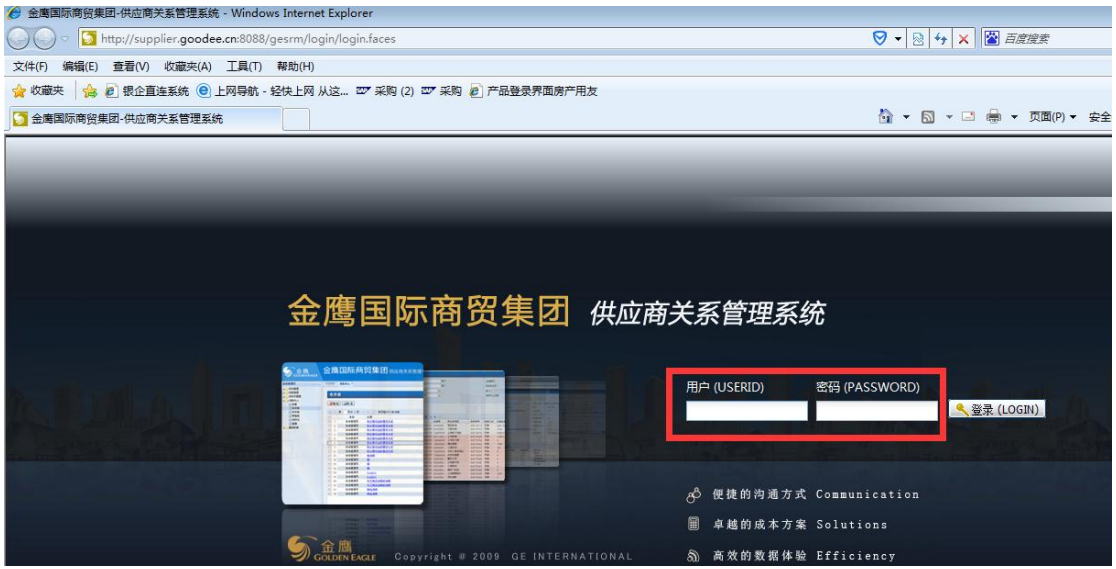

## 步骤 **2**:结帐单发票核验

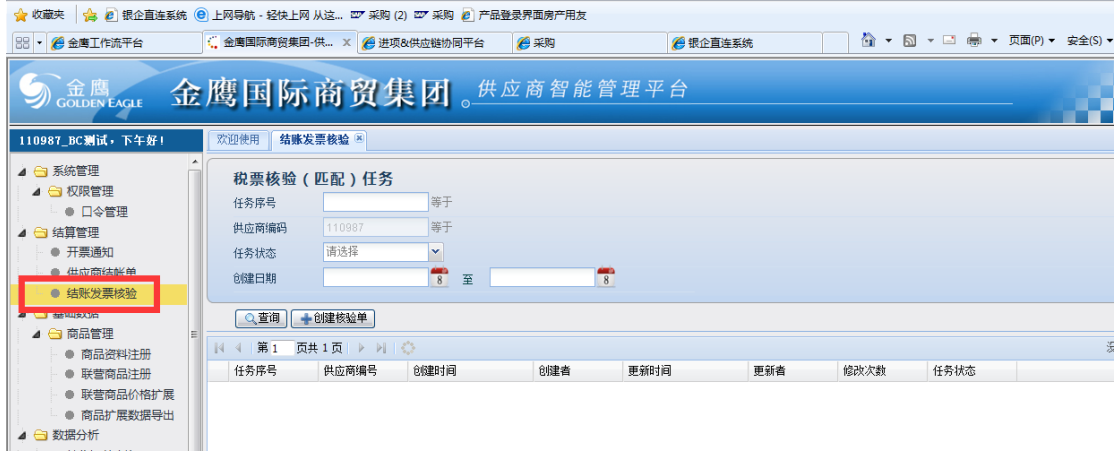

## 步骤 **3**:创建核验单

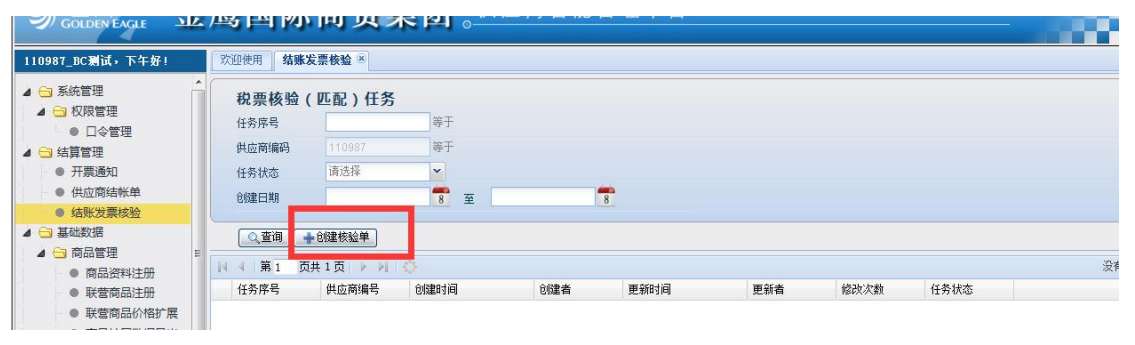

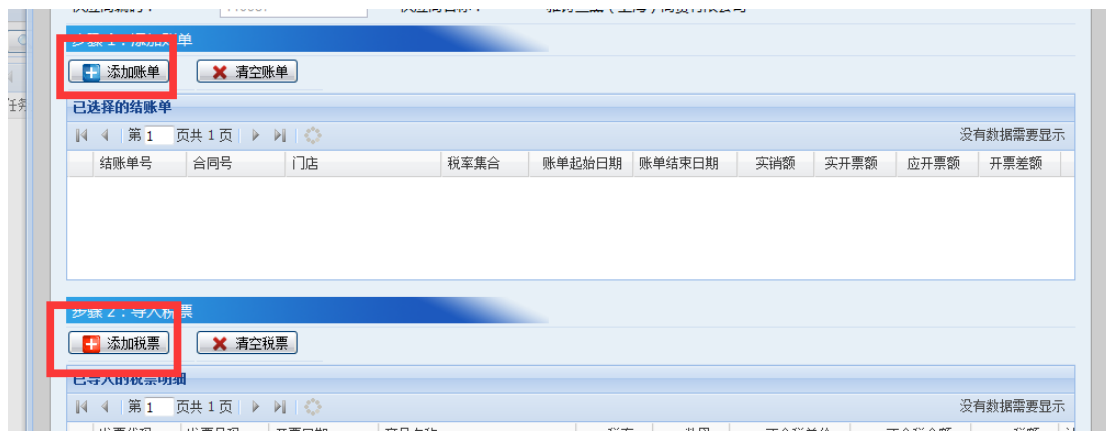

# 注意点:

1、一个结账单可以对应多张税票信息;但是只能对应购方是本门店的税票。

2、同一个供应商、同一个合同下结账单、同一个税票只能录入生成一张发票匹配单。

3、结账单税票录入时,系统校验税票税率必须与结账单税率一致(发票税率可少于结账单 税率但不允许多于结账单税率)。

#### A、添加结账单:

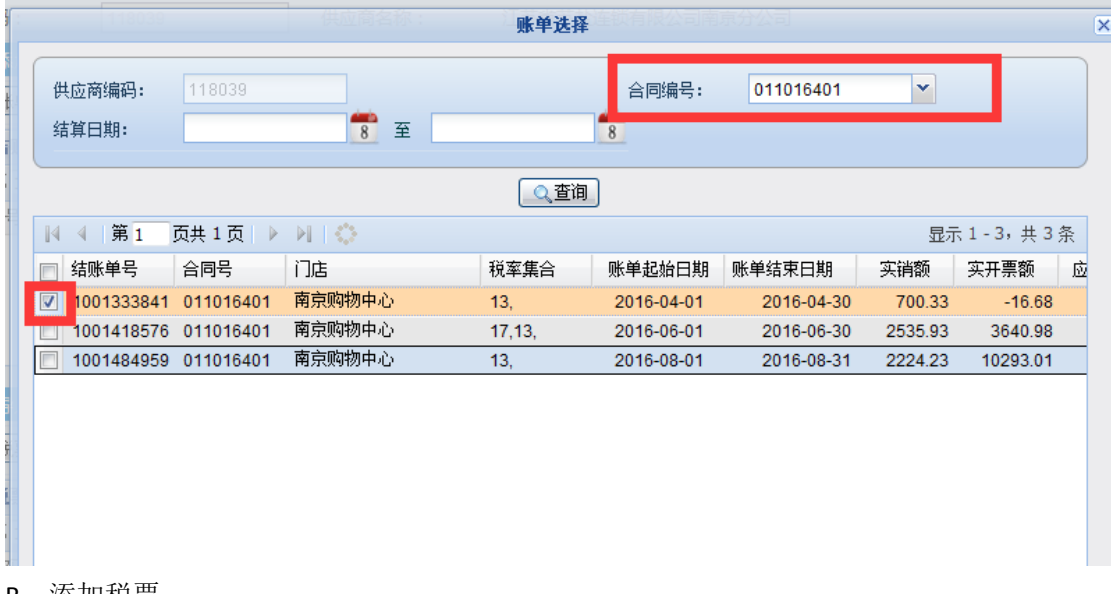

B、添加税票

1)、添加增值税专票,如下图所示:

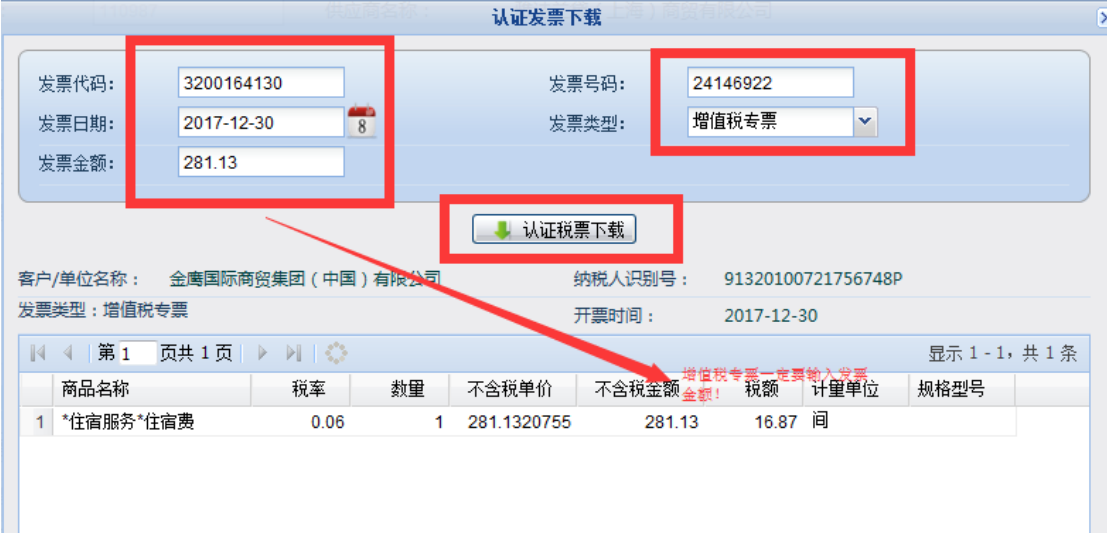

2)、添加增值税普票,如下图所示:

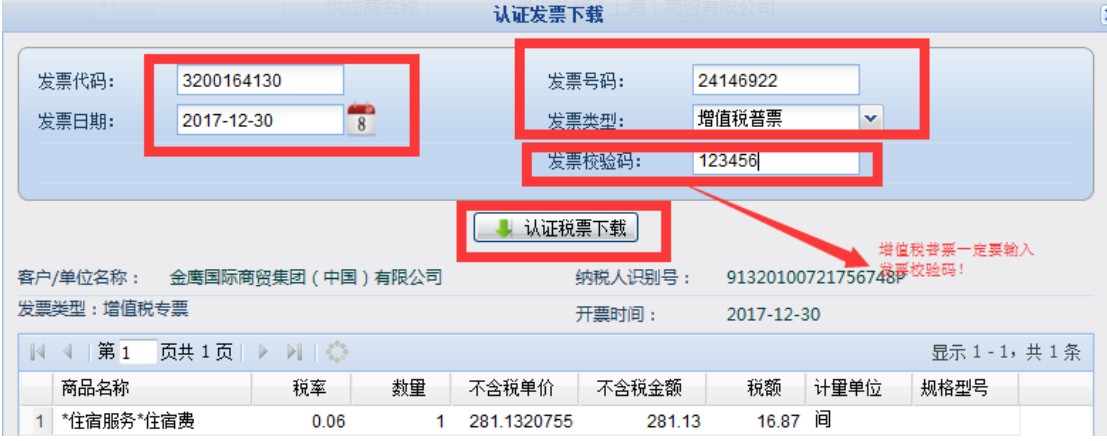

## 注意点:

- 1、 添加税票必须输入:发票代码、发票号码、发票日期、发票类型;发票类型是专票的必 须输入发票金额(去税金额);普票的必须输入发票校验码。
- 2、 系统校验所录入税票购方税号必须与门店税号一致,否则提交不了。

3、输完以上信息点击认证税票下载,系统连接税局系统自动核验所录入发票有效性,如果 该票有效则会在界面上显示。

步骤五:提交表单,提交完成即完成发票匹配。